### **I. Logowanie na ogólnouniwersytecką platformę Kampus przez Centralny Serwer Uwierzytelniania**

## **(za pomocą numeru PESEL i hasła z USOS)**

- 1. Wchodzimy na stronę <http://kampus.uw.edu.pl/>
- 2. W prawym górnym rogu klikamy na *Zaloguj się*.

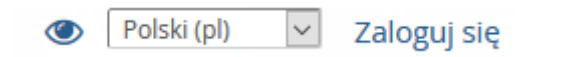

3. Na nowej stronie wybieramy Logowanie dla studentów i pracowników Uniwersytetu Warszawskiego.

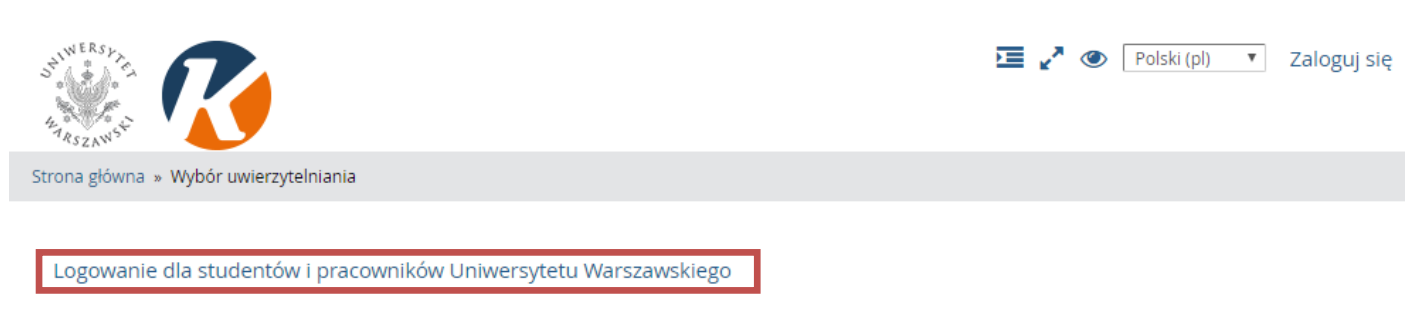

- Pozostali użytkownicy
- 4. Zostajemy przekierowani na stronę Centralnego Serwera Uwierzytelniania, na której wpisujemy swój PESEL oraz usosowe hasło, a następnie klikamy na *Zaloguj*.

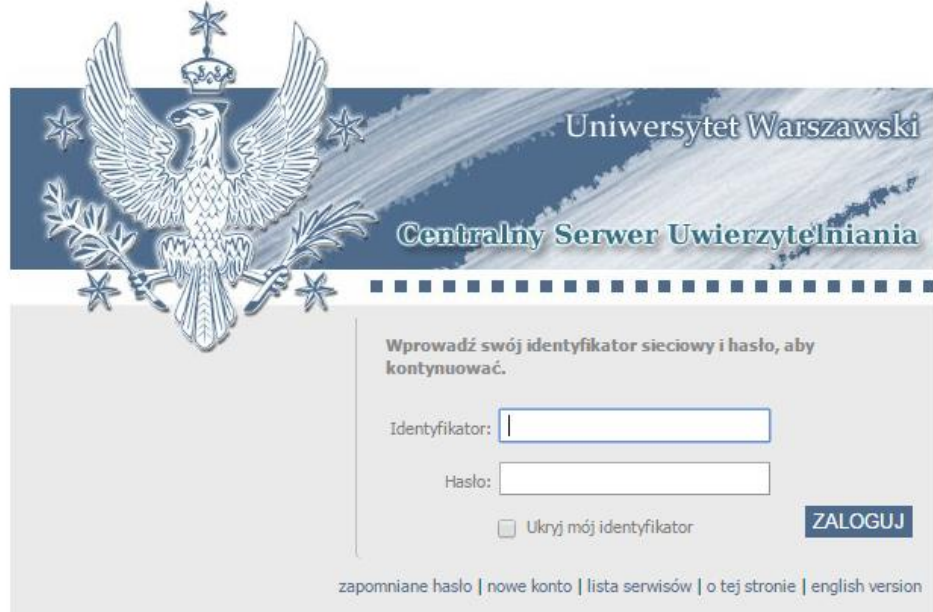

5. Zostajemy automatycznie przekierowani na stronę <http://kampus.uw.edu.pl/>. W prawym górnym rogu pojawia się nasze imię i nazwisko, co oznacza, że jesteśmy już zalogowani na platformie.

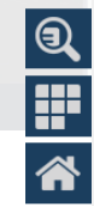

6. Korzystając z widocznej po prawej stronie "lupy" , wyszukujemy kurs o nazwie: Kurs na Równość.

7. Klikamy na nazwę kursu:

## / Kurs na Równość – Przeciwdziałanie dyskryminacji na UW (2018/19)

**RE** 

Po wejściu na kurs mamy dostęp do materiałów oraz formularzy zapisów na konkretne kursy.

**UWAGA:** Przy pierwszym logowaniu zostaniemy poproszeni o wpisanie jednorazowego klucza dostępu: **StudentUW1** (dedykowany studentom UW) lub **PracownikUW1** (dedykowany pracownikom i doktorantom UW). Po jego wpisaniu klikamy na "Zapisz mnie".

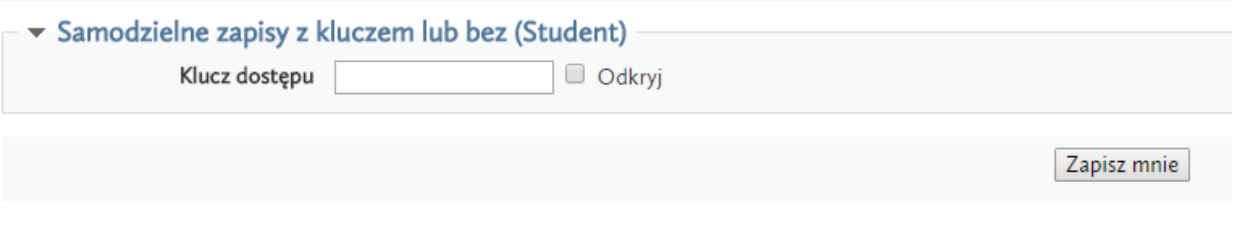

#### **II. Logowanie na ogólnouniwersytecką platformę Kampus za pomocą utworzonego "ręcznie" konta e-mailowego**

1. Jeśli nie posiadamy konta usosowego, możemy zapisać się na kurs za pomocą konta e-mailowego utworzonego ręcznie. W tym celu wchodzimy na stronę <http://kampus.uw.edu.pl/> i w prawym górnym rogu klikamy na *Zaloguj się*.

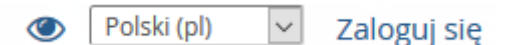

2. Na nowej stronie wybieramy opcję "Pozostali użytkownicy".

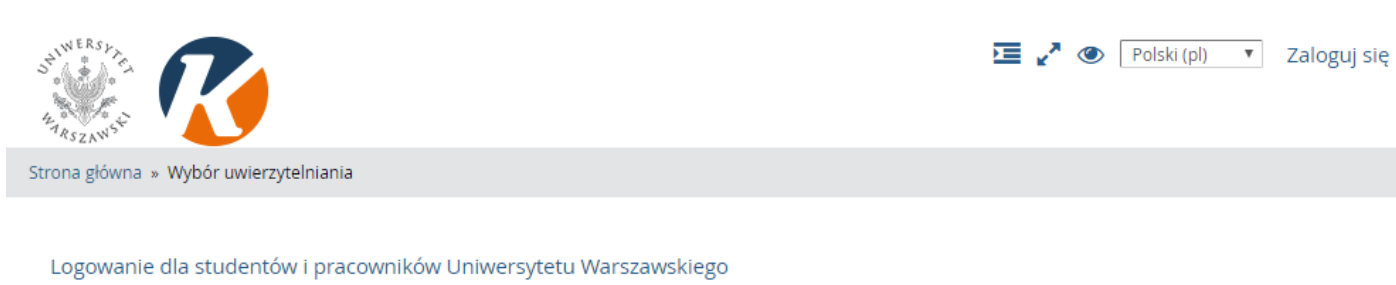

Pozostali użytkownicy

3. W sekcji "Czy jesteś w tym serwisie po raz pierwszy?" klikamy na "Zacznij teraz od utworzenia nowego konta!".

## Zaloguj się

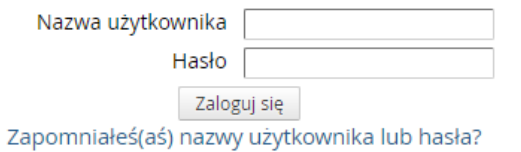

Przyjmowanie cookies (ciasteczek) musi być włączone w Twojej

## Czy jesteś w tym serwisie po raz pierwszy?

Aby otrzymać pełny dostęp do kursów w tym serwisie, musisz najpierw utworzyć konto.

Zacznij teraz od utworzenia nowego kontal

- przeglądarce<sup>(?)</sup>
- 4. Na kolejnej stronie wypełniamy pola formularza tworzenia konta (widoczne pola z czerwoną gwiazdką są obowiązkowe), a następnie klikamy na "Utwórz moje nowe konto".

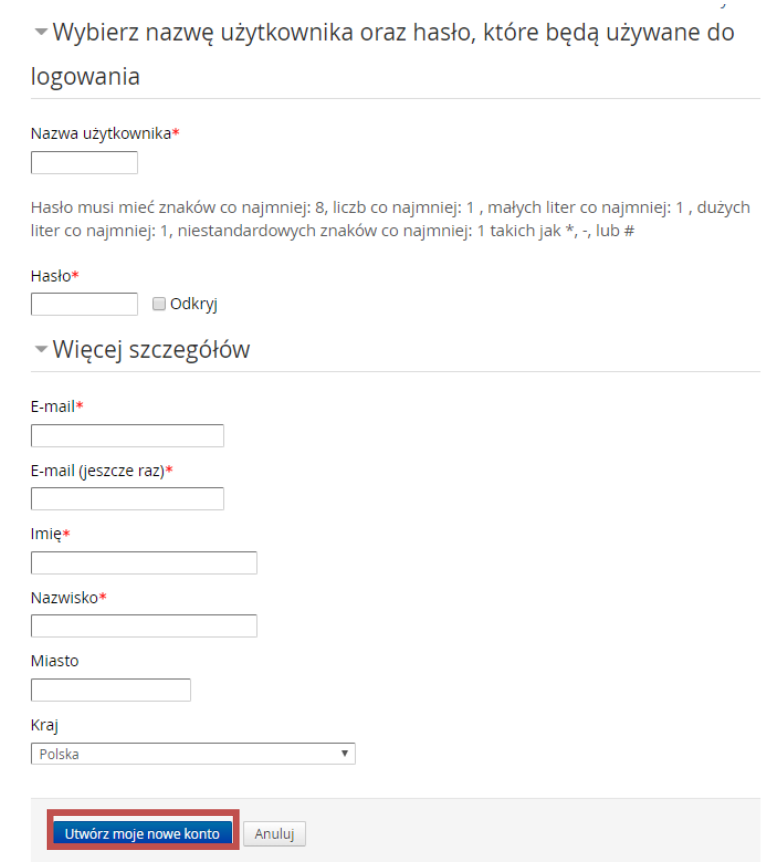

5. Na nasz adres e-mailowy zostanie wysłany link aktywacyjny. Kliknięcie na niego równoznaczne będzie z potwierdzeniem utworzenia konta. Aby zalogować się nowoutworzonym kontem, wchodzimy znów na http://kampus.uw.edu.pl/ i w prawym górnym rogu klikamy na Zaloguj się. Następnie wybieramy "Pozostali użytkownicy". Wpisujemy swój login oraz hasło, a następnie klikamy na Zaloguj się.

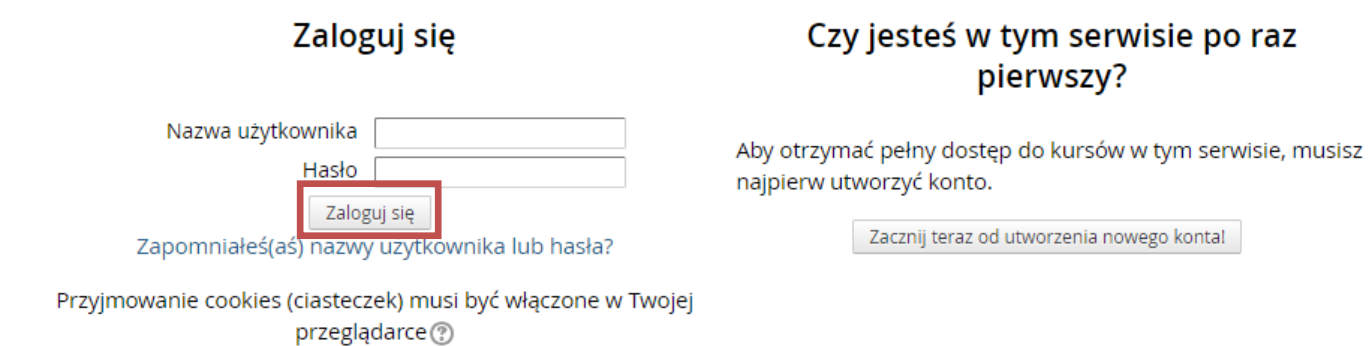

6. Zostajemy automatycznie przekierowani na stronę <http://kampus.uw.edu.pl/>. W prawym górnym rogu pojawia się nasze imię i nazwisko, co oznacza, że jesteśmy już zalogowani na platformie.

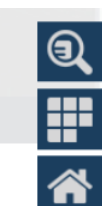

7. Korzystając z widocznej po prawej stronie "lupy" , wyszukujemy kurs o nazwie: Kurs na Równość

8. Klikamy na nazwę kursu:

# & Kurs na Równość – Przeciwdziałanie dyskryminacji na UW (2018/19)

Po wejściu na kurs mamy dostęp do materiałów oraz formularzy zapisów na konkretne kursy.

**UWAGA:** Przy pierwszym logowaniu zostaniemy poproszeni o wpisanie jednorazowego klucza dostępu: **StudentUW1** (dedykowany studentom UW) lub **PracownikUW1** (dedykowany pracownikom i doktorantom UW). Po jego wpisaniu klikamy na "Zapisz mnie".

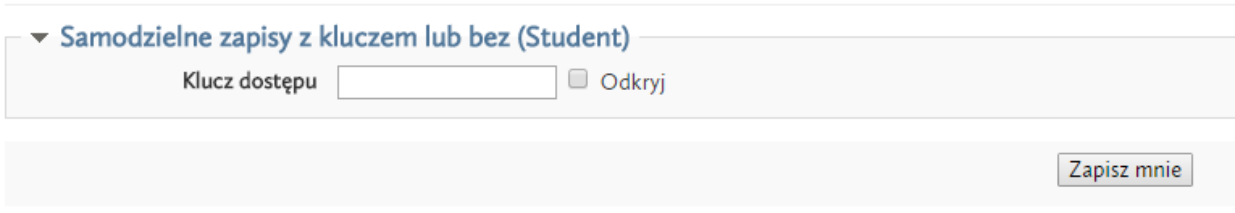